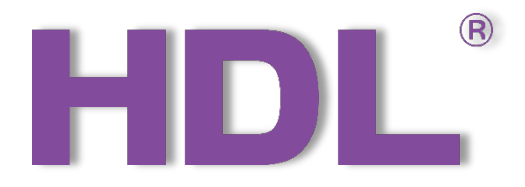

# Buspro Gateway User Manual

(Applicable model: HDL-MGWIP.430)

Version: 1.0.0

Published on Dec. 16, 2020

# Content

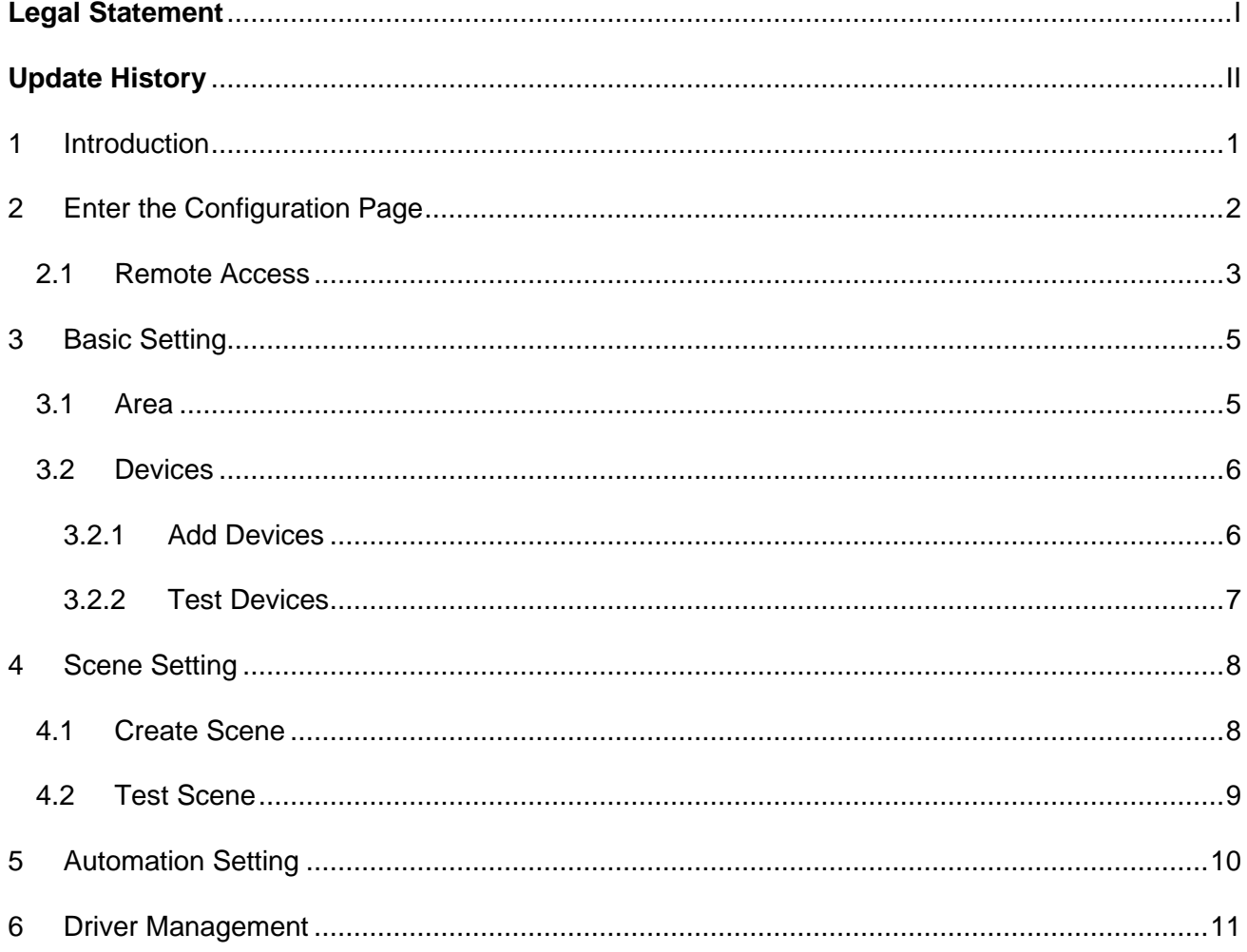

<span id="page-2-0"></span>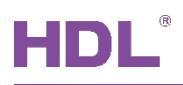

# **Legal Statement**

HDL has all the intellectual property rights to this document and contents thereof. Reproduction or distribution for third parties are prohibited without written authorization from HDL. Any infringement of HDL's intellectual property rights will be investigated the legal liability.

The contents of this document will be updated as the updates of product versions or other reasons. Unless otherwise agreed upon, this document is to be used as a guidance only. All the statements, information and recommendations in this document makes no warranty expressed or implied.

HDL Automation Co., Ltd.

# **Update History**

<span id="page-3-0"></span>The form below contains the information of every update. The latest version contains all the updates of all former versions.

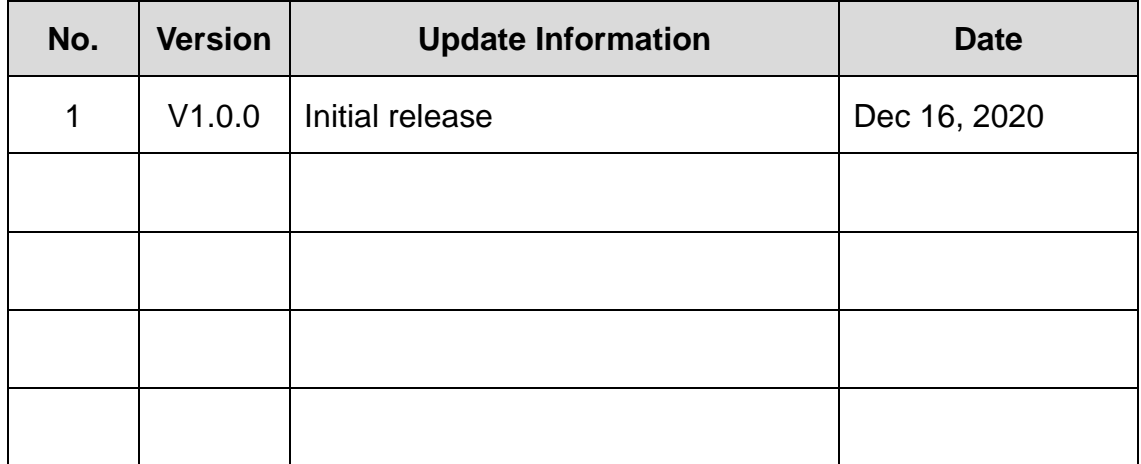

<span id="page-4-0"></span>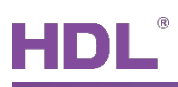

# **1 Introduction**

Buspro Gateway (Model: HDL-MGWIP.430) is a product designed based on Linux system hardware platform. It sup-ports HDL Buspro Setup Tool, ON+, Cloud server, etc., integrating scene, logic, security, clock, server automatic prompt upgrade and other functions.

This manual offers the information on the configuration process of Buspro Gateway done on Buspro Setup Tool 2, and the following tools might be included:

- Buspro Gateway (Model: HDL-MGWIP.430)
- $\triangleright$  A computer with Buspro Setup Tool 2
- Buspro driver, or if needed, KNX and HomeKit drivers are also available for device control.
- $\triangleright$  Dedicated Buspro cables

#### **Notice:**

- ① Please refer to the datasheet attached to the product for the information of installation, wiring, specifications, etc.
- ② The pictures in this user manual are for reference only and the actual product should prevail.

<span id="page-5-0"></span>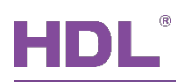

# **2 Enter the Configuration Page**

- 1. As shown in [Figure 2-1,](#page-5-1) connect the panel to the system, and open Buspro Setup Tool 2 in the computer.
- 2. Click "Fast Search".
- 3. Double click the "Model" or "Description" column to enter configuration page, as shown in.

| Ŧ.<br>Option<br><b>Device list</b> | HDL Buspro Setup Tool 2 V10.05.113 20201221 Beta<br>Z<br>Fast search | Data hackup     | O<br>₹<br>Advance search<br>Data restore | ≣<br><b>Target</b> | 86<br>ロ<br>Function<br>Language | o<br><b>Check version</b><br>Tool | $\times$<br>п<br>Lock<br>$\overline{\star}$ |
|------------------------------------|----------------------------------------------------------------------|-----------------|------------------------------------------|--------------------|---------------------------------|-----------------------------------|---------------------------------------------|
| <b>Status</b>                      | Subnet ID                                                            | Device ID       | Model                                    | <b>Name</b>        | Description(double click        | <b>Version</b>                    | Hardware version                            |
| M                                  |                                                                      | l 0             | HDL-MBUS01IP.431                         |                    | 1 port switchboard              | Unread                            | N/A                                         |
| ✔                                  | 1                                                                    | 11              | HDL-MP4B-A/TILE.48                       |                    | 4 button multi-functional       | <b>Unread</b>                     | N/A                                         |
| ✔                                  | 200                                                                  | $\mathbf 0$     | HDL-MGWIP.430                            | HDL-MGWIP.430      | Advance mesh                    | <b>Unread</b>                     | N/A                                         |
|                                    |                                                                      |                 | Double click                             |                    | Double click                    |                                   |                                             |
| Current select ip: 172.16.3.222    |                                                                      | Total device: 3 | Online: 3                                | Offline: 0         | Current Mode: Cell Online mode  | Current setting: Buspro           | Æ                                           |

**Figure 2-1 Click "Fast Search"**

<span id="page-5-1"></span>4. As shown in [Figure 2-2,](#page-5-2) double click the column "Gateway Type" to open the configuration page.

<span id="page-5-2"></span>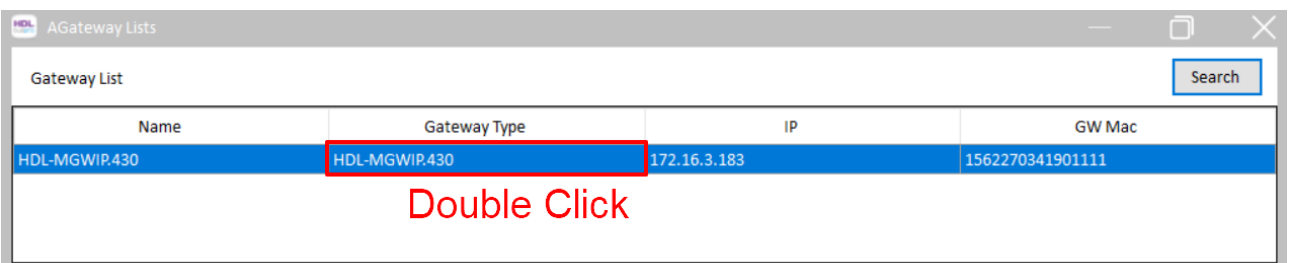

#### **Figure 2-2 Double Click "Gateway Type"**

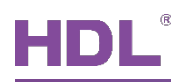

## <span id="page-6-0"></span>**2.1 Remote Access**

- ① As shown in [Figure 2-3,](#page-6-1) open Buspro Setup Tool 2, click "Option" → "Remote access"  $\rightarrow$  Select the type "MQTT2.0".
- ② Add home, e.g., input "My Home"  $\rightarrow$  Select "AGATEWAY"  $\rightarrow$  Click "Add Home".
- ③ Click the search icon, the area you added can be shown in below list.
- ④ Click "OK" to complete the setting.

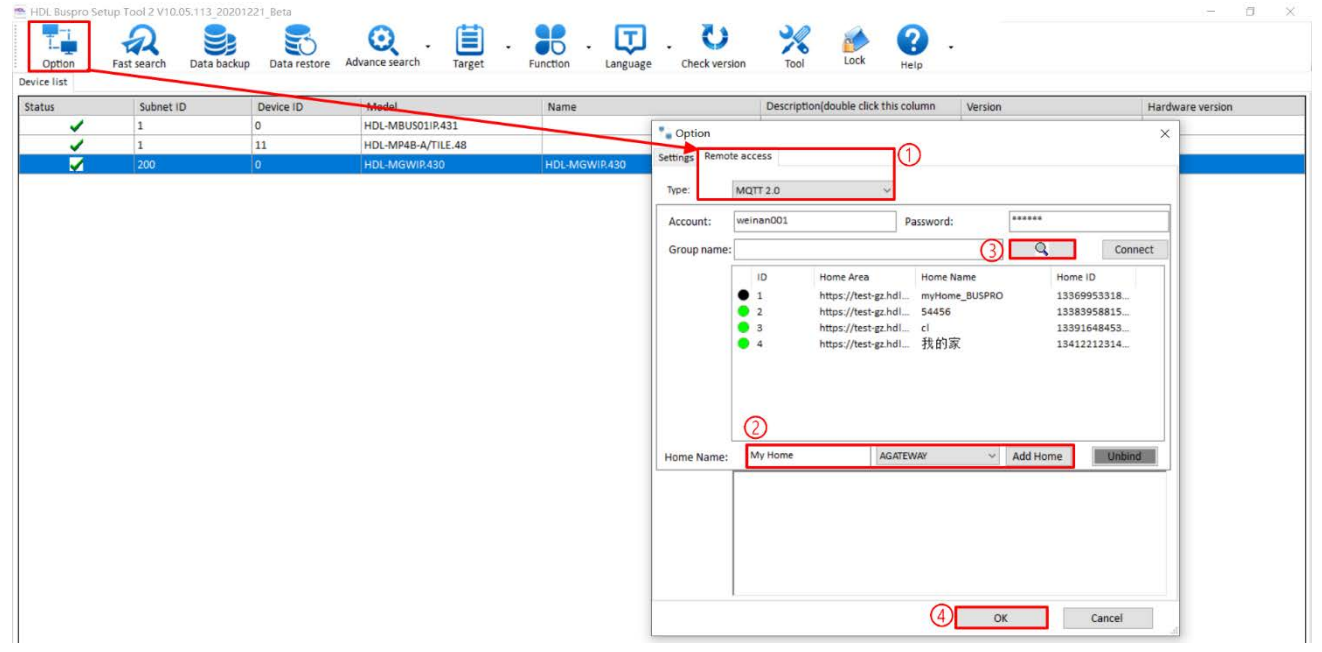

**Figure 2-3 Remote Access Settings**

<span id="page-6-1"></span>⑤ As shown in [Figure 2-4,](#page-6-2) click "Search", then double click the column "Gateway Type" to open the configuration page.

<span id="page-6-2"></span>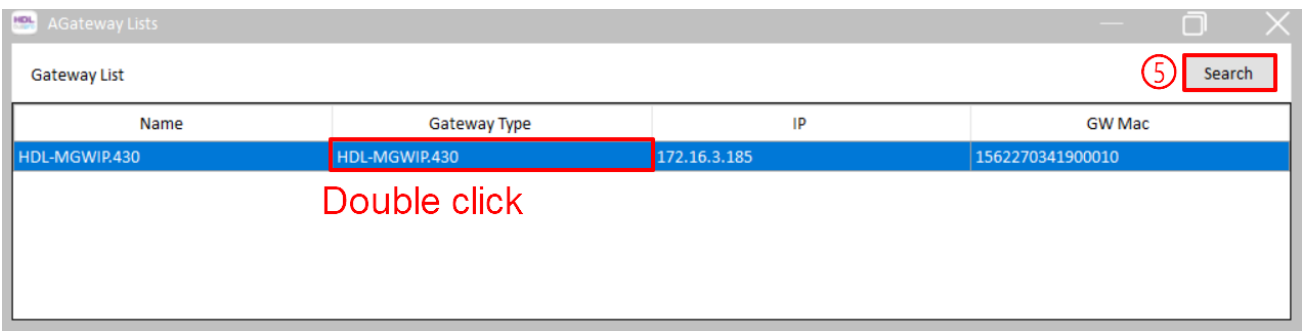

#### **Figure 2-4 Remote Access Settings**

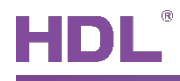

⑥ As shown in [Figure 2-5,](#page-7-0) click the tab "Network information" to open the configuration page  $\rightarrow$  Select Home, e.g., "My Home"  $\rightarrow$  Click "Save"  $\rightarrow$  Regarding the connection status of gateway and the cloud, green means that the information for the new area has been successfully uploaded to the cloud. The user can remotely control this area via App.

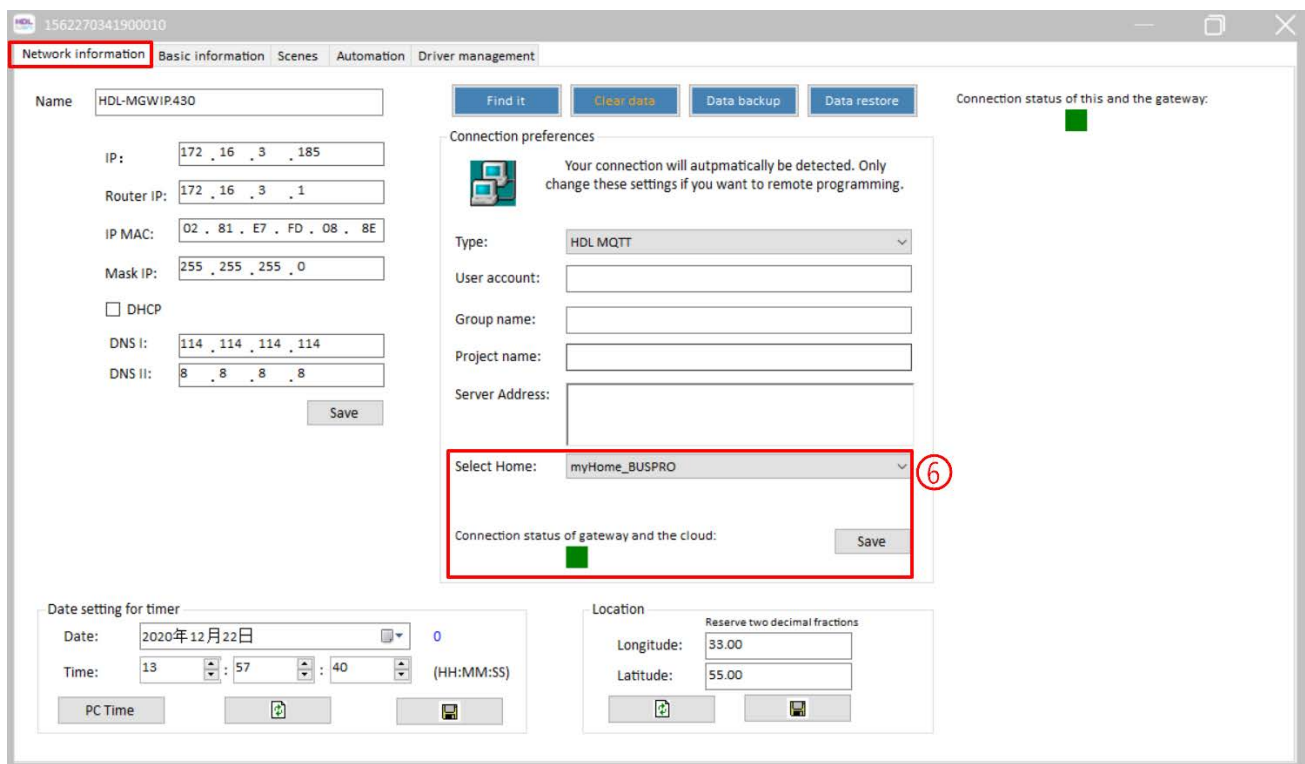

<span id="page-7-0"></span>**Figure 2-5 Remote Access Settings**

<span id="page-8-0"></span>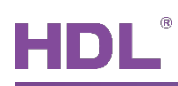

# **3 Basic Setting**

## <span id="page-8-1"></span>**3.1 Area**

Click "Basic Information" in configuration page to create the area, as shown in [Figure 3-1.](#page-8-2) The detailed steps can be referred as the followings:

- ① Click "New Project" to create a new area, e.g., "Test".
- ② Click the area you have created.
- ③ Click "Add Zone" to create sub-area, e.g., "5th Floor Office".

Click "5th Floor Office" → "Add Zone" → Create sub-area like "R&D Office".

④ Click "Upload area" to upload the configuration information to the gateway.

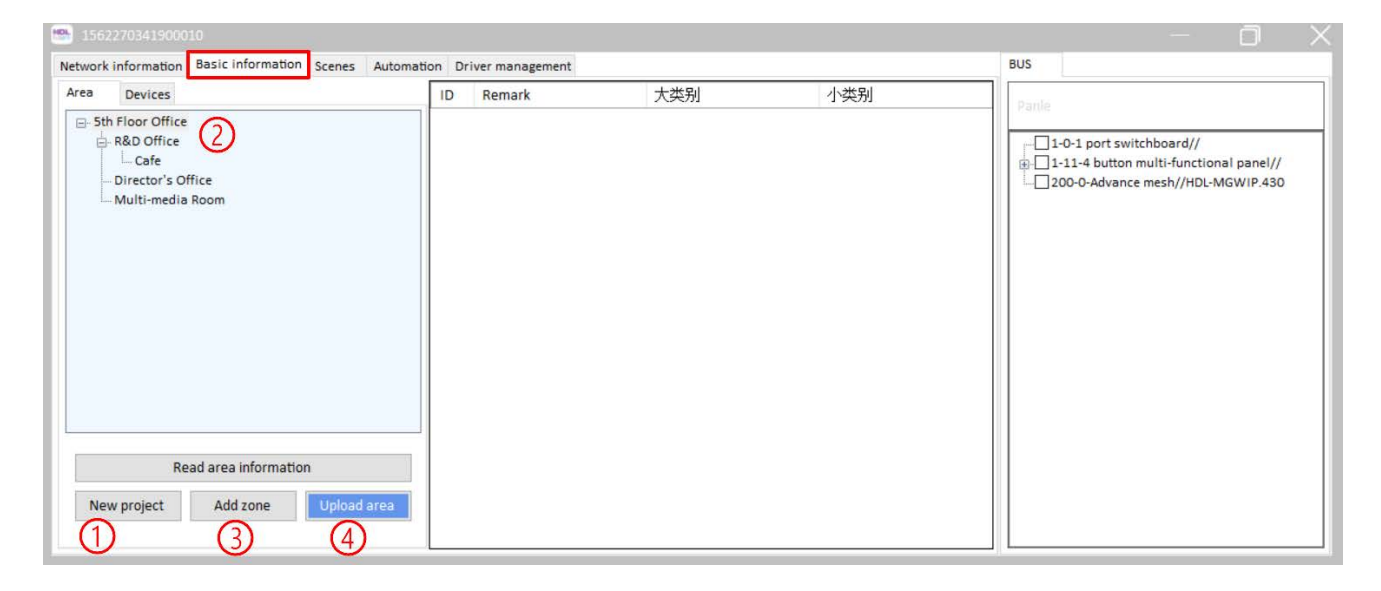

<span id="page-8-2"></span>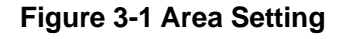

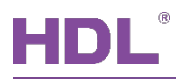

## <span id="page-9-0"></span>**3.2 Devices**

Click the tab "Devices" in the "Basic Information" page to add and test devices, as shown in [Figure 3-2.](#page-9-2)

### <span id="page-9-1"></span>**3.2.1 Add Devices**

As shown in [Figure 3-2,](#page-9-2) in the "Devices" configuration page, take the following steps as reference to upload the information for the devices to the gateway.

- ① Click the tab "Devices".
- ② Select the devices as needed within the device list located on the right side of the page, right-click to "Add" the device.
- ③ Click "Upload devices and function list" to upload the information for the devices to the gateway.

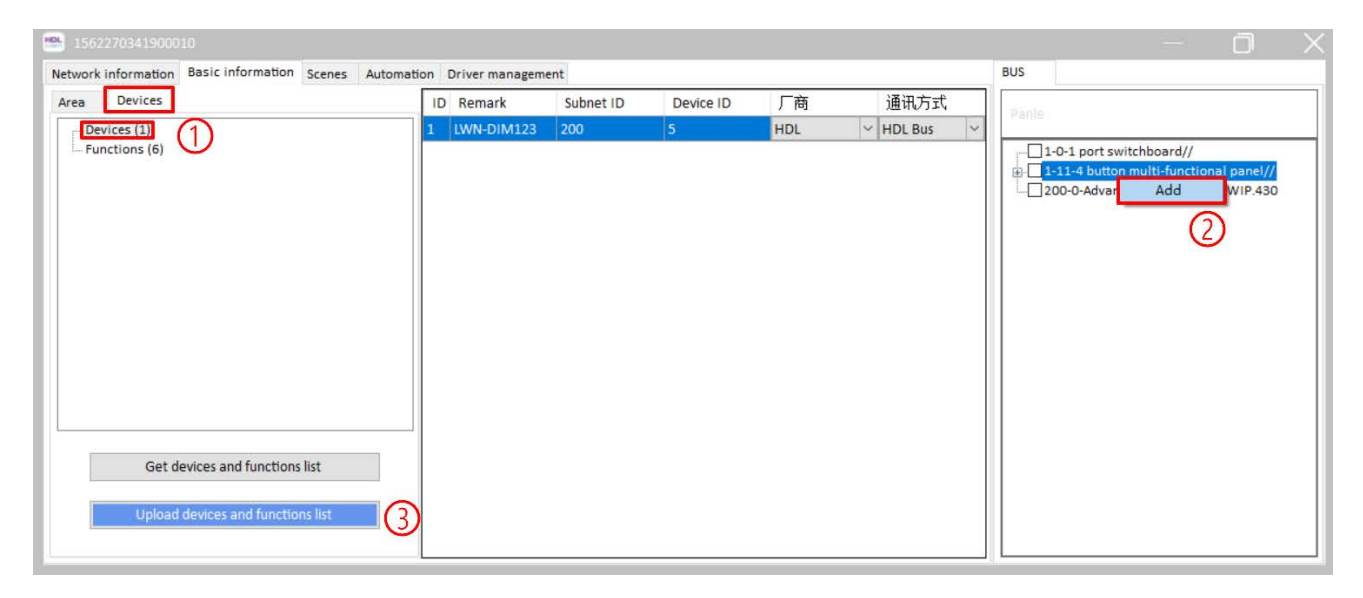

<span id="page-9-2"></span>**Figure 3-2 Upload information for the Devices** 

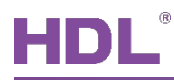

#### <span id="page-10-0"></span>**3.2.2 Test Devices**

As shown in [Figure 3-3,](#page-10-1) in the "Devices" configuration page, take the following steps as reference to test the devices.

- ① Click the tab "Functions".
- ② Select the function as needed within the function list, e.g., 1CH of the multi-functional panel.
- ③ Set up the information as needed then click "Test" to proceed device testing.

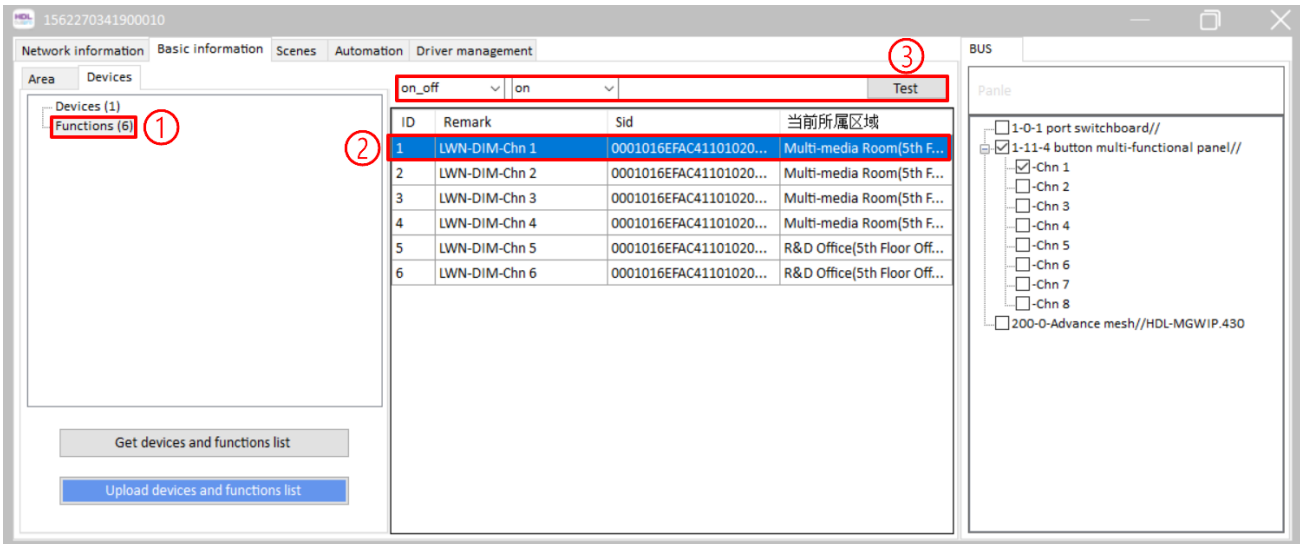

<span id="page-10-1"></span>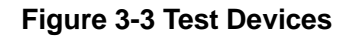

<span id="page-11-0"></span>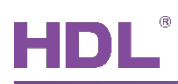

## **4 Scene Setting**

## <span id="page-11-1"></span>**4.1 Create Scene**

As shown in [Figure 4-1,](#page-11-2) click the tab "Scenes" to open the configuration page, take the following steps as reference to create scenes.

- ① Click "Add Scene" to create a scene.
- ② Set up basic information for the scene:
	- Remark: Input the name for the scene, e.g., "Night" and "Auto".
	- $\triangleright$  Delay: Set the delay time for the scene, range from 0~3600 seconds.
	- $\triangleright$  Group ID: If Scene 1 and 2 are set in the same group, they will be mutually exclusive, i.e., when Scene 1 has been triggered, once Scene 2 is executed, Scene 1 will automatically shut down.
- ③ Select the devices as needed within the device list located on the right side of the page, e.g., 1CH of the multi-functional panel.
- ④ Set up the information for the device.
- ⑤ Click "Sure" to complete the scene configuration setting.

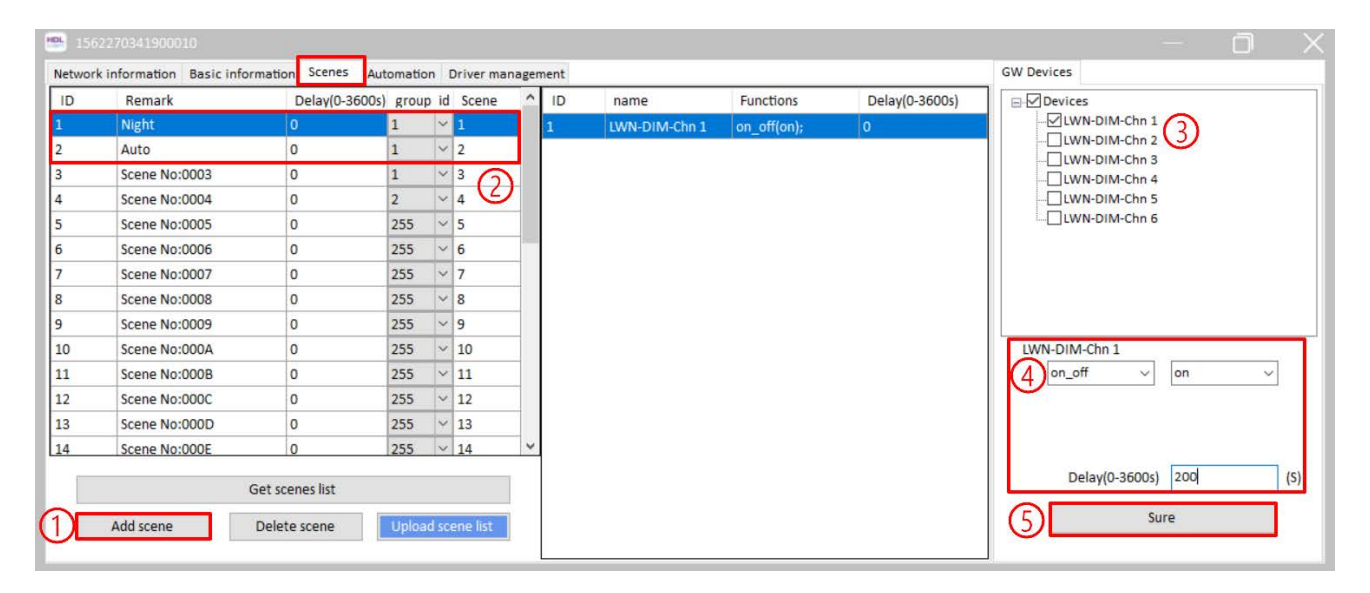

#### <span id="page-11-2"></span>**Figure 4-1 Scene Setting**

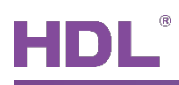

## <span id="page-12-0"></span>**4.2 Test Scene**

As shown in [Figure 4-2,](#page-12-1) select the scene as needed from the scene list, then right-click and choose "Test" to proceed scene testing.

|    | Network information Basic information Scenes Automation Driver management |                               |                |               |                          |              |    |               |                  |                | <b>GW Devices</b>                      |
|----|---------------------------------------------------------------------------|-------------------------------|----------------|---------------|--------------------------|--------------|----|---------------|------------------|----------------|----------------------------------------|
| ID | Remark                                                                    | Delay(0-3600s) group id Scene |                |               |                          |              | ID | name          | <b>Functions</b> | Delay(0-3600s) | □ Devices                              |
|    | <b>Right-click</b><br>Night                                               |                               |                | $\checkmark$  | $\mathbf{1}$             |              |    | LWN-DIM-Chn 2 | on_off(on);      | $ 0\rangle$    | UWN-DIM-Chn 1                          |
|    | Auto                                                                      |                               | 1              |               | $\vee$ 2                 |              |    |               |                  |                | LWN-DIM-Chn 2<br>LWN-DIM-Chn 3         |
|    | Scene No:0003                                                             | <b>Delete</b>                 |                | $\checkmark$  | $\overline{3}$           |              |    |               |                  |                | TLWN-DIM-Chn 4                         |
|    | Scene No:0004                                                             | Test                          | $\overline{2}$ |               | $\vee$ 4                 |              |    |               |                  |                | LWN-DIM-Chn 5                          |
|    | Scene No:0005                                                             | Import                        | 255            | $\backsim$    | 5                        |              |    |               |                  |                | LWN-DIM-Chn 6                          |
| h  | Scene No:0006                                                             |                               | 255            |               | $\vee$ 6                 |              |    |               |                  |                |                                        |
|    | Scene No:0007                                                             | $\overline{0}$                | 255            | $\checkmark$  | $\overline{7}$           |              |    |               |                  |                |                                        |
| 8  | Scene No:0008                                                             | $\bf{0}$                      | 255            |               | $ ~ $ 8                  |              |    |               |                  |                |                                        |
| 9  | Scene No:0009                                                             | $\bf{0}$                      | 255            |               | $\vee$ 9                 |              |    |               |                  |                |                                        |
| 10 | Scene No:000A                                                             | $\mathbf 0$                   | 255            |               | $\vee$ 10                |              |    |               |                  |                | LWN-DIM-Chn 1                          |
| 11 | Scene No:000B                                                             | $\mathbf 0$                   | 255            | $\mathcal{L}$ | 11                       |              |    |               |                  |                | on_off<br>on<br>$\checkmark$<br>$\sim$ |
| 12 | Scene No:000C                                                             | $\mathbf 0$                   | 255            |               | $\vee$ 12                |              |    |               |                  |                |                                        |
| 13 | Scene No:000D                                                             | $\bf{0}$                      | 255            | $\checkmark$  | 13                       |              |    |               |                  |                |                                        |
| 14 | Scene No:000E                                                             | $\Omega$                      | 255            |               | $\vee$ 14                | $\checkmark$ |    |               |                  |                |                                        |
|    |                                                                           | Get scenes list               |                |               |                          |              |    |               |                  |                | 200<br>Delay(0-3600s)<br>(S)           |
|    | Add scene                                                                 | Delete scene                  |                |               | <b>Upload scene list</b> |              |    |               |                  |                | Sure                                   |

<span id="page-12-1"></span>**Figure 4-2 Scene Testing**

<span id="page-13-0"></span>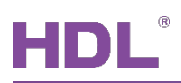

# **5 Automation Setting**

As shown in [Figure 5-1,](#page-13-1) click the tab "Automation" to open the configuration page, take the following steps as reference to create scenes.

- ① Click "Add single automation", then revise the name for the automation as required, e.g., "Night".
- ② Select the automation relation:
	- $\triangleright$  And: The output results are executed when all the input conditions are met.
	- $\triangleright$  or: The output results are executed when one of the input conditions is met.
- ③ Set up the time and date.
- ④ Select the devices as needed within the device list located on the right side of the page, then set up the information for the device.
- ⑤ Click "Add new input" to create input condition.
- ⑥ Once again, select the devices as needed within the device list located on the right side of the page, then set up the information for the device. Click "Add new output" to create output condition.
- ⑦ Click "Upload automation list" to upload the settings to the gateway.
- $\triangleright$  "Get automation list": Click this tab to download the settings from the gateway to Buspro software.
- $\triangleright$  Click the tab "Delete selected automation" to remove the settings.

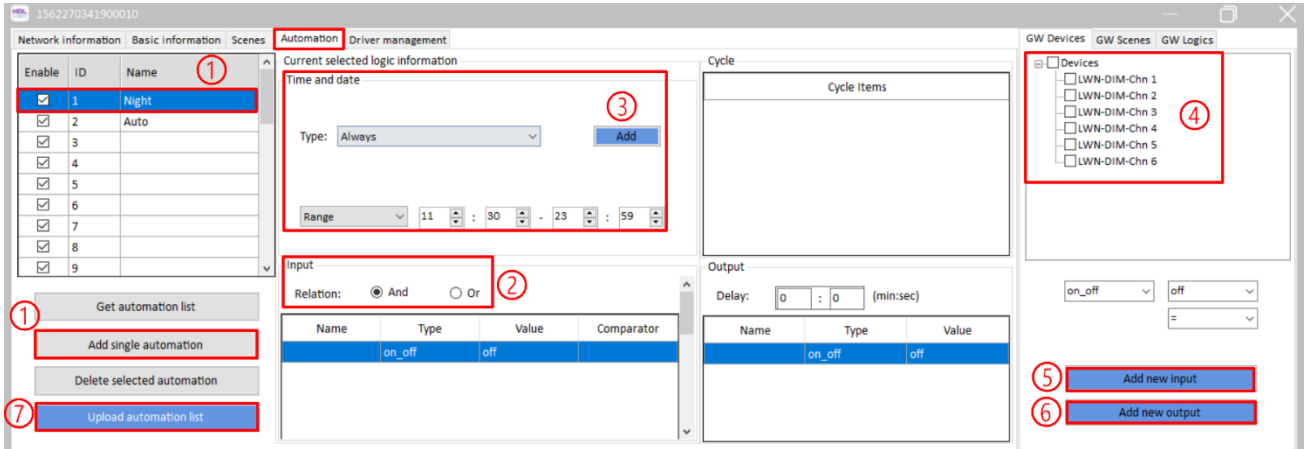

<span id="page-13-1"></span>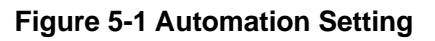

<span id="page-14-0"></span>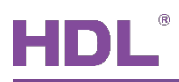

## **6 Driver Management**

As shown in [Figure 6-1,](#page-14-1) click the tab "Driver Management" to open the configuration page, take the following steps as reference to create scenes.

- ① Driver name: HDL-LINK is the core driver. Buspro is the system software developed by HDL. Please DO NOT disable or uninstall them.
- ② Driver State: Green means that the driver runs normally; red means that the drivers fails to run because of software faults.
- ③ In the driver list, if needed, select one of the drivers then right click to choose "Driver Uninstall".

**Note:** as described in first point, we recommend you do not uninstall HDL-LINK and buspro.

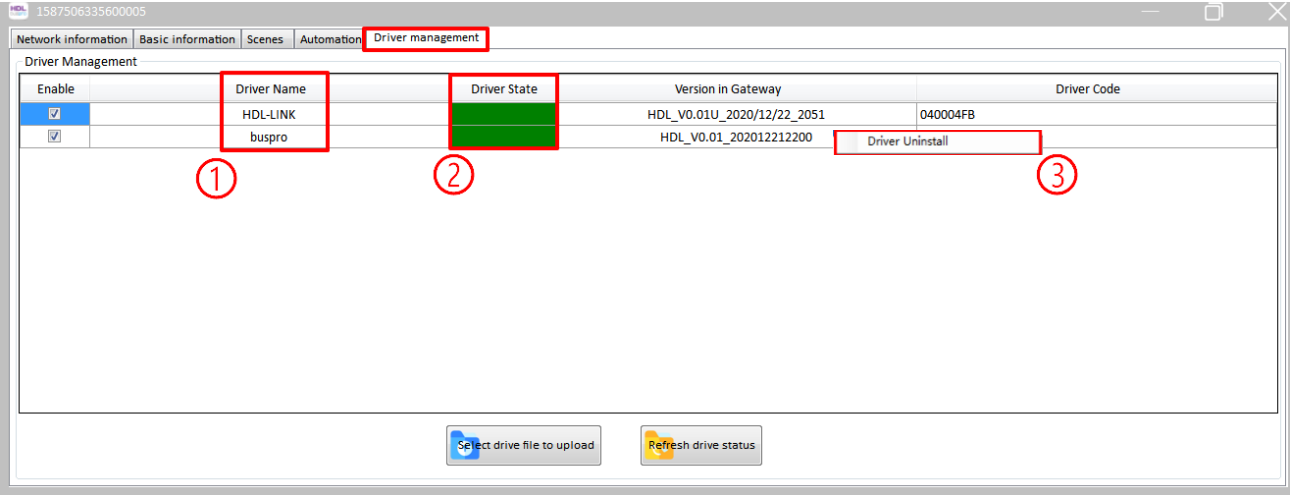

<span id="page-14-1"></span>**Figure 6-1 Driver Management**